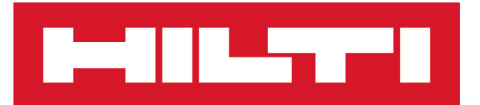

PROFIS Engineering Suite [Deutsch](#page-4-0)

# **PROFIS Engineering Suite**

**[Original-Bedienungsanleitung](#page-4-0)**

Stand 10.2019

# **HILTTI**

## <span id="page-4-0"></span>Inhalt

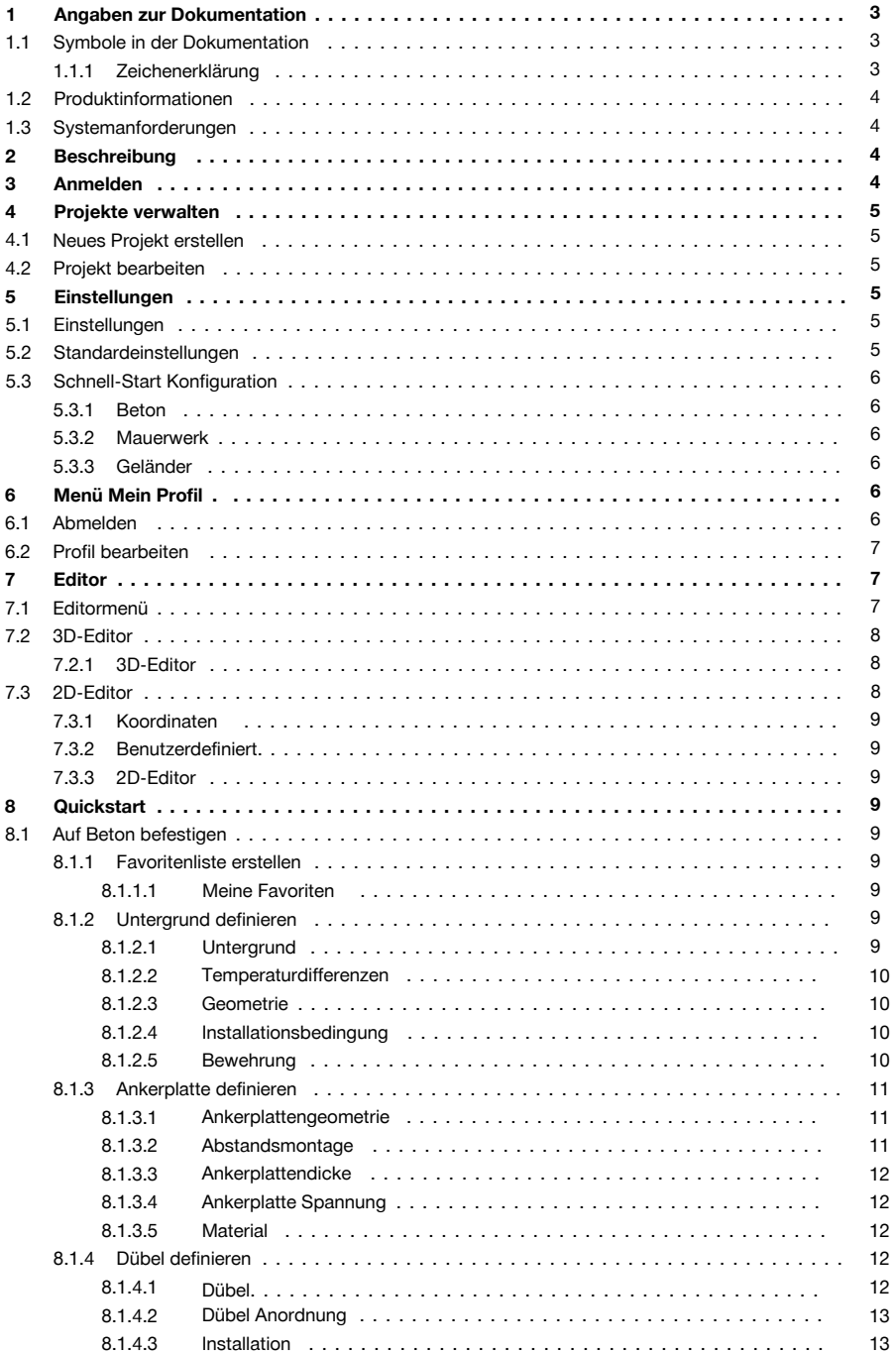

# **MILTTI**

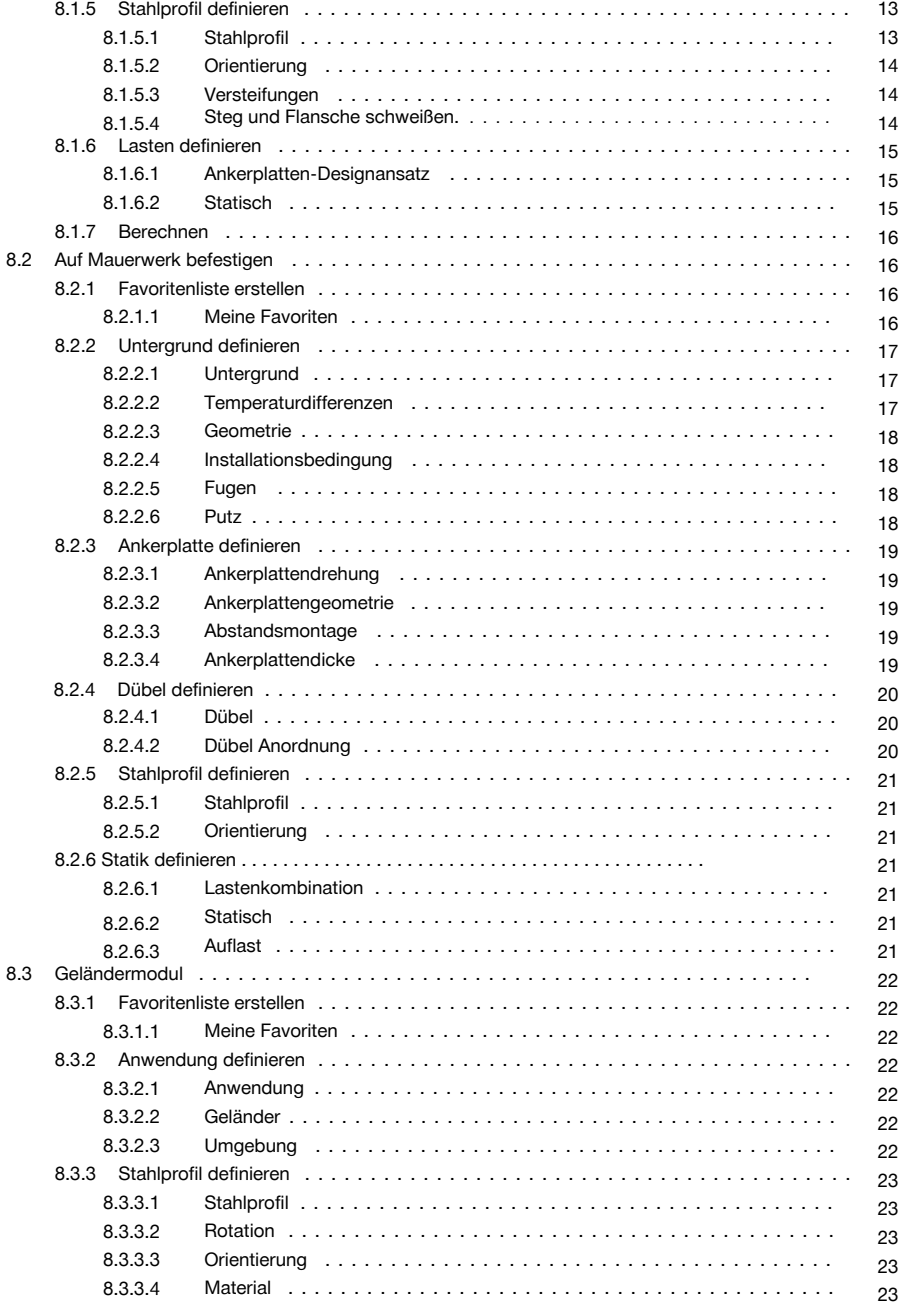

#### **MILTTI**

<span id="page-6-0"></span>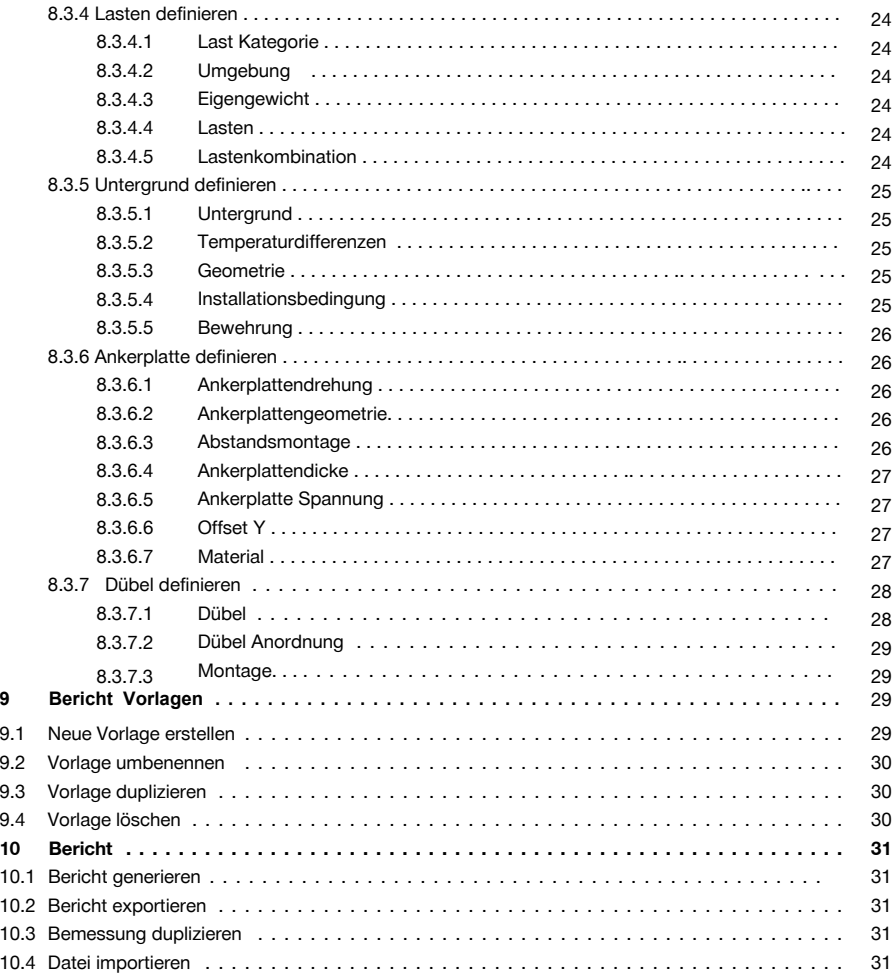

# **1 Angaben zur Dokumentation**

#### **1.1 Symbole in der Dokumentation**

#### **1.1.1 Zeichenerklärung**

Folgende Symbole werden am Produkt verwendet:

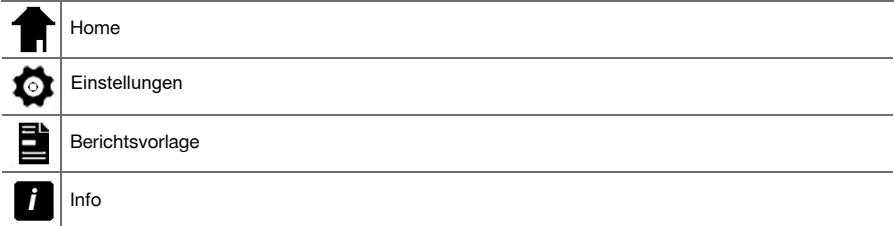

<span id="page-7-0"></span>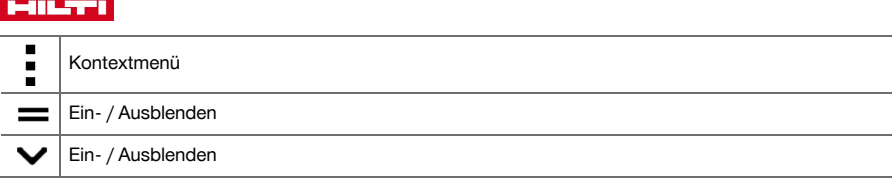

#### **1.2 Produktinformationen**

**Hilti** Software ist für den professionellen Benutzer bestimmt und darf nur von autorisiertem, eingewiesenem Personal bedient, gewartet und instand gehalten werden. Dieses Personal muss speziell über die auftretenden Gefahren unterrichtet sein.

- Lesen Sie vor Inbetriebnahme diese Dokumentation durch. Dies ist Voraussetzung für sicheres Arbeiten und störungsfreie Handhabung.
- Beachten Sie die Sicherheits- und Warnhinweise in dieser Dokumentation und auf dem Produkt.
- ▶ Die Produktangaben benötigen Sie bei Anfragen an unsere Vertretung oder Servicestelle. Produktangaben → Seite 4

#### **Produktangaben**

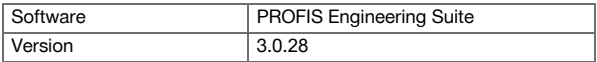

#### **1.3 Systemanforderungen**

Angaben zu den Systemanforderungen finden Sie unter: qr.hilti.com/r6502279.

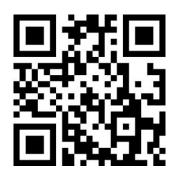

# **2 Beschreibung**

Lesen Sie diese Dokumentation vor der Inbetriebnahme durch.

PROFIS Engineering Suite ist eine Software, um die korrekten Anker für eine Anwendung herauszufinden. Weiterhin können Sie mit PROFIS Engineering Suite, die zum Anker passenden, Grundplatten und Geländer berechnen. PROFIS Engineering Suite ist sowohl als Online- als auch als Offlineversion verfügbar.

#### **3 Anmelden**

- 1. Um sich anzumelden, öffnen Sie Folgende Adresse in Ihrem Browser: https://profisengineering.hilti.com/.
- 2. Geben Sie Ihre Anmeldedaten ein:
	- ➥ E-Mail Adresse
	- ➥ Passwort
- 3. Klicken Sie auf **Login**.
	- ➥ Das Fenster **PROFIS Engineering Suite** öffnet sich.

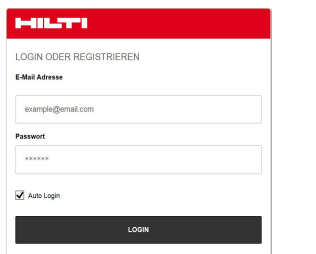

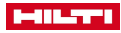

#### <span id="page-8-0"></span>**4 Projekte verwalten**

#### **4.1 Neues Projekt erstellen**

- 1. Klicken Sie auf eine der folgenden Ansichten der Projekte:
	- ➥ **Alle Befestigungen**
	- ➥ **Vorlagen**
	- ➥ **Entwürfe**
- 2. Klicken Sie auf die Schaltfläche **Neues Projekt**.
	- ➥ Ein Eingabefeld erscheint.
- 3. Geben Sie den Projektnamen in das Eingabefeld ein.
- 4. Bestätigen Sie den Projektnamen mit dieser Schaltfläche oder brechen Sie die Eingabe mit dieser Schaltfläche  $x$  ab.
	- ➥ Ihr Projekt erscheint in der Projektliste.

#### **4.2 Projekt bearbeiten**

- 1. Markieren Sie Ihr Projekt.
	- ► Das Projektmenü erscheint :
- 2. Klicken Sie auf das Projektmenü und wählen Sie eine der folgenden Optionen:
	- ➥ **Unter**-Projekt hinzufügen' → Seite 5
	- ➥ **Umbenennen**
	- ➥ **Archivieren**
- 3. Unternehmensprojekte erstellen

#### **5 Einstellungen**

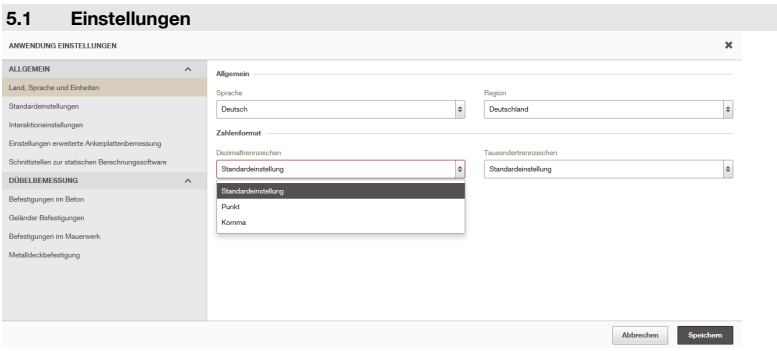

- 1. Wählen Sie in den Aufklappmenüs im Feld **Allgemein** die entsprechenden Werte.
- 2. Wählen Sie in den Aufklappmenüs im Feld **Einheiten** die entsprechenden Werte.
- 3. Um die Eingaben zu bestätigen, klicken Sie auf die Schaltfläche **Speichern**.
- 4. Um die Eingaben zu verwerfen, klicken Sie auf die Schaltfläche **Abbrechen.**

#### **5.2 Standardeinstellungen**

- 1. Geben Sie in die Eingabefelder des Feldes **Standardeinstellungen** die entsprechendenWerte ein.
- 2. Um die Eingaben zu bestätigen, klicken Sie auf die Schaltfläche **Speichern**.
- 3. Um die Eingaben zu verwerfen, klicken Sie auf die Schaltfläche **Abbrechen**.

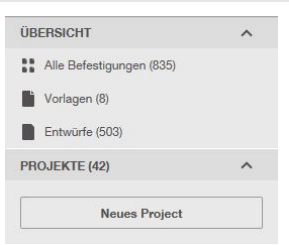

# **PROJEKTE (5)** Neues Projekt geteiltes Firmenprojekt erstellen

<span id="page-9-0"></span>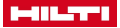

#### **5.3 Schnell-Start Konfiguration**

#### **5.3.1 Beton**

- 1. Wählen Sie im Aufklappmenü das Feld **Neue Befestigung**
- 2. Wählen Sie **benutzerdefinierte Bemessung**
- 3. Aktivieren Sie die gewünschte Bemessungsgrundlage im Feld **Bemessungsmethode und Zulassungen** und überprüfen Sie ihre bevorzugte **Einheiten** Einstellung.

#### **5.3.2 Mauerwerk**

- 1. Wählen Sie im Aufklappmenü das Feld **Neue Befestigung**
- 2. Wählen Sie **benutzerdefinierte Bemessung**
- 3. Aktivieren Sie die gewünschte Bemessungsgrundlage im Feld **Bemessungsmethode und Zulassungen** und überprüfen Sie ihre bevorzugte **Einheiten** Einstellung.

#### **5.3.3 Geländer**

- 1. Wählen Sie im Aufklappmenü das Feld **Neue Befestigung**
- 2. Wählen Sie **benutzerdefinierte Bemessung**
- 3. Aktivieren Sie die gewünschte Bemessungsgrundlage im Feld '**Bemessungsmethode und Zulassungen** und überprüfen Sie ihre bevorzugte **Einheiten** Einstellung.

#### **6 Menü Mein Profil**

▶ Klicken Sie auf das Menü **Mein Profil**.

➥ Eine Menüauswahl erscheint.

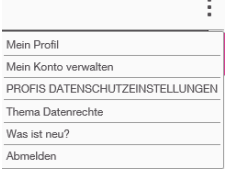

#### **6.1 Abmelden**

- ▶ Klicken Sie auf diese Auswahl **Abmelden**.
	- ➥ Sie haben sich abgemeldet.

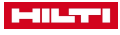

#### <span id="page-10-0"></span>**6.2 Profil bearbeiten**

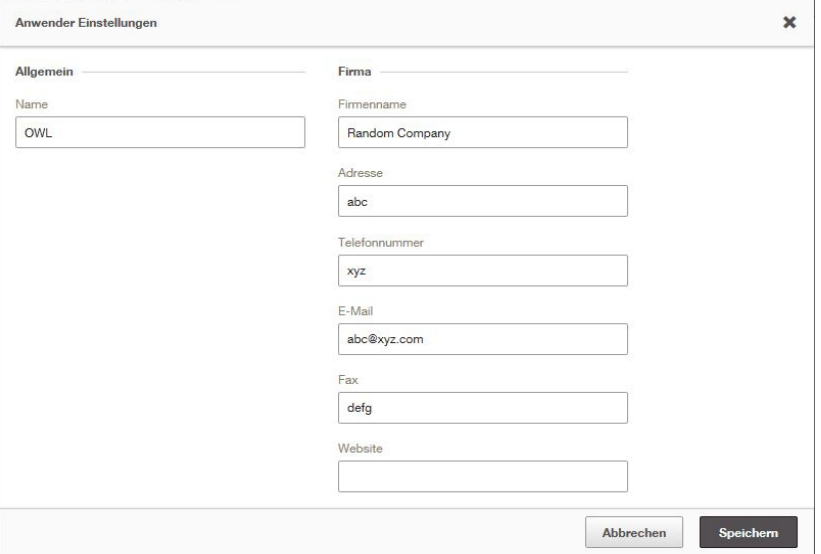

- 1. Klicken Sie auf die Auswahl **Mein Profil**.
	- ➥ Das Fenster **'Anwender Einstellungen'** erscheint.
- 2. Füllen Sie die Eingabefelder aus.
- 3. Um die Eingaben zu bestätigen, klicken Sie auf **Speichern**.
- 4. Um die Eingaben zu verwerfen, klicken Sie auf **Abbrechen**.

# **7 Editor**

# **7.1 Editormenü**

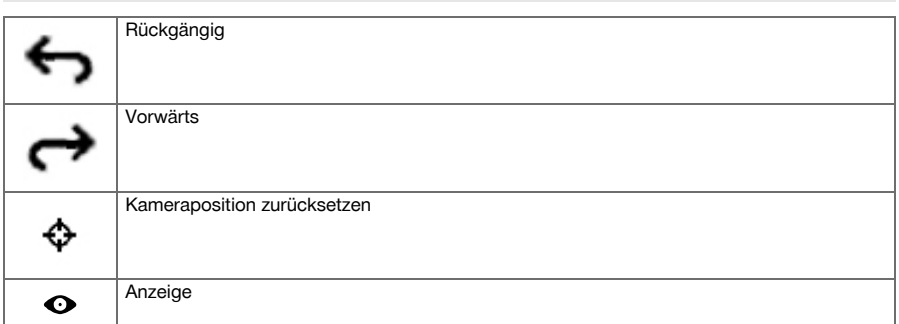

<span id="page-11-0"></span>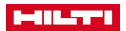

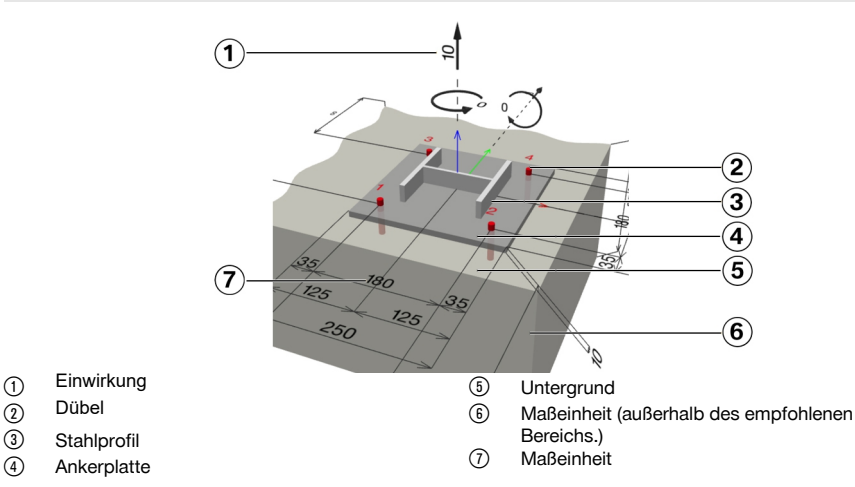

#### **7.2.1 3D-Editor**

- 1. Um einen Wert (Maßeinheit oder Kraft) zu definieren, klicken Sie auf den entsprechenden Wert. ➥ Ein Eingabefeld erscheint
- 2. Geben Sie den entsprechenden Wert ein.
- 3. Drücken Sie die Eingabetaste.

Eine Rote Zahl zeigt an, dass der Wert zu groß oder zu klein ist.

- 4. Um Abmessungen Ein- / oder Auszublenden, klicken Sie auf die Schaltfläche  $\bullet$ .
- **7.3 2D-Editor**

ŀ

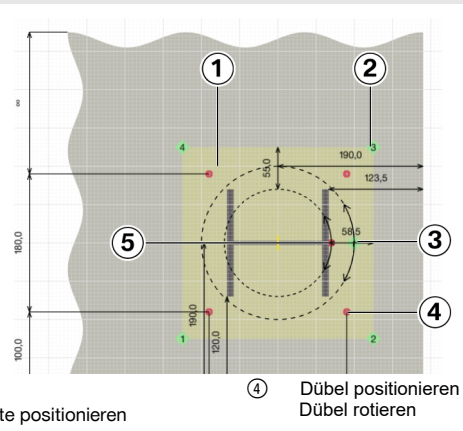

- 1 Ankerplatte<br>2 Kante der A
- (2) Kante der Ankerplatte positionieren<br>(3) Ankerplatte rotieren
- Ankerplatte rotieren

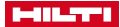

#### <span id="page-12-0"></span>**7.3.1 Koordinaten**

- ▶ Geben Sie die Koordinaten in die entsprechende Tabellen **Ankerplattenkoordinaten** und **Dübelkoordinaten** ein.
	- ➥ Die neue Position wird im 2D-Editor dargestellt.

Um die Positionsmarker zu verschieben klicken Sie auf einen Marker und ziehen Sie ihn auf die gewünschte Position.

#### **7.3.2** Benutzerdefiniertes Design

- 1. Um die Eingaben zu bestätigen, klicken Sie auf **Übernehmen**.
- 2. Um die Eingaben zu verwerfen klicken Sie auf **Abbrechen**.

#### **7.3.3 2D-Editor**

- 1. Um einen Wert (Maßeinheit oder Kraft) zu definieren, klicken Sie auf den entsprechenden Wert. ➥ Ein Eingabefeld erscheint
- 2. Geben Sie den entsprechenden Wert ein.
- 3. Drücken Sie die Eingabetaste.

Eine Rote Zahl zeigt an, dass der Wert zu groß oder zu klein ist.

- 4. Um Abmessungen Ein- / oder Auszublenden, klicken Sie auf die Schaltfläche
- 5. Um direkt zu den gewünschten Einstellungen zu gelangen, doppelklicken Sie das entsprechende Element (z. B. Dübel Ankerplatte, Untergrund).

#### **8 Quickstart**

#### **8.1 Auf Beton befestigen**

#### **8.1.1 Favoritenliste erstellen**

#### **8.1.1.1 Meine Favoriten**

- Um ein Menü zu der Favoritenliste aufzunehmen, klicken Sie auf dieses Symbol \* eines beliebigen Menüs.
	- ➥ Das ausgewählte Menü erscheint in der Liste der Favoriten

Um ein Menü aus der Liste der Vavoriten zu entfernen, klicken Sie auf diese Menüoption  $\star$ .

#### **8.1.2 Untergrund definieren**

#### **8.1.2.1 Untergrund**

- 1. Wenn der Untergrund gerissen ist, aktivieren Sie die Optionsschaltfläche **Gerissener Beton**.
- 2. Wählen Sie im Aufklappmenü die vorhandene Betongüte.

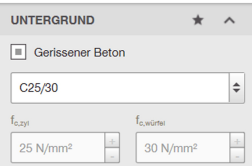

<span id="page-13-0"></span>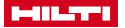

#### **8.1.2.2 Temperaturdifferenzen**

1. Geben Sie in das Eingabefeld **Kurzzeit** die Temperatur ein, der das Basismaterial kurzzeitig ausgesetzt sein kann.

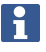

Unter Kurzzeiteinfluss versteht man z. B. auch die Temperaturdifferenzen eines Tag-/ Nachtwechsels.

2. Geben Sie in das Eingabefeld **Langzeit**die Langzeiteinflüsse aus Temperatur ein.

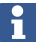

Langzeiteinflüsse aus Temperatur sind dauerhafte Temperatureigenschaften des Untergrundes.

#### **8.1.2.3 Geometrie**

- 1. Geben Sie die Dicke des Bauteils in das Eingabefeld **Dicke** ein.
- 2. Geben Sie den Randabstand bezüglich der Richtungen **+X**, **-X**, **+Y** und **-Y** im Eingabefeld ein.
- 3. Um den Randabstand auf Unendlich zu stellen, aktivieren Sie die Optionsschaltfläche **Unendlich**.

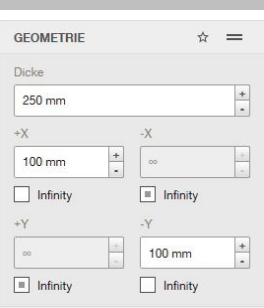

#### **8.1.2.4 Installationsbedingung**

- 1. Wählen Sie das Bohrverfahren im Aufklappmenü **Bohrverfahren**.
- 2. Wählen Sie im Aufklappmenu **Bohrlocheigenschaften** den Zustand des Bohrlochs .

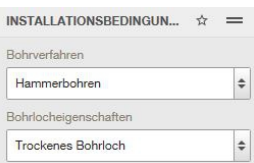

#### **8.1.2.5 'Bewehrung'**

1. Wählen Sie im Aufklappmenü **Flächenbewehrung** die Weite der Bewehrung aus.

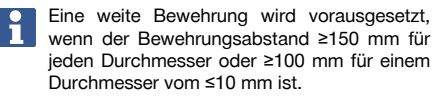

2. Wählen Sie im Aufklappmenü **Randbewehrung** die Weite der Bewehrung ein.

> Gerade Randbewehrung nimmt bewehrte Ränder mit einem Stabdurchmesser von ≥12 mm an. Die Option Rückhängebewehrung setzt eine Randbewehrung mit einem Stabdurchmesser von ≥12 mm und engmaschige Rückhängebewehrung mit Abständen von ≤100 mm an. Die Randbewehrung fließt bei dem Nachweis des Betonkantenbruches im gerissenen Beton infolge Querbeanspruchung ein.

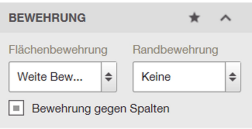

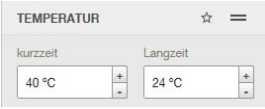

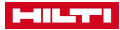

<span id="page-14-0"></span>3. Aktivieren Sie die Optionsschaltfläche **Bewehrung gegen Spalten** wenn der Beton mit einer Bewehrung Risse aufweist. Die maximale Breite des Risses sind ungefähr 3 mm.

#### **8.1.3 Ankerplatte definieren**

#### **8.1.3.1 Ankerplattengeometrie**

H

- 1. Klicken Sie auf die Form Ihrer gewünschten Ankerplatte. Die entsprechende Form erscheint im 3D-Editor.
	- Um die Form selber zu definieren, klicken Sie auf die Schaltfläche

Editieren Sie die Form der Ankerplatte im 2D-Editor.

- 2. Um die Abmessungen der Ankerplatte einzugeben,<br>klicken Sie auf die Schaltfläche klicken Sie auf die Schaltfläche
	- ➥ Das Fenster **Ankerplattendimensionen** erscheint.
- 3. Geben Sie die geforderten Parameter in die entsprechend Eingabefelder ein.
- 4. Um die Eingaben zu bestätigen, klicken Sie auf **Speichern**.
- 5. Um die Eingabe abzubrechen, klicken Sie auf **Abbrechen**.

#### **8.1.3.2 Abstandsmontage**

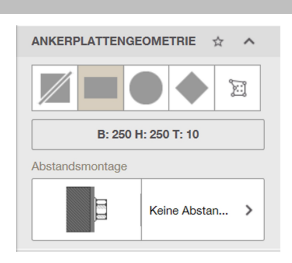

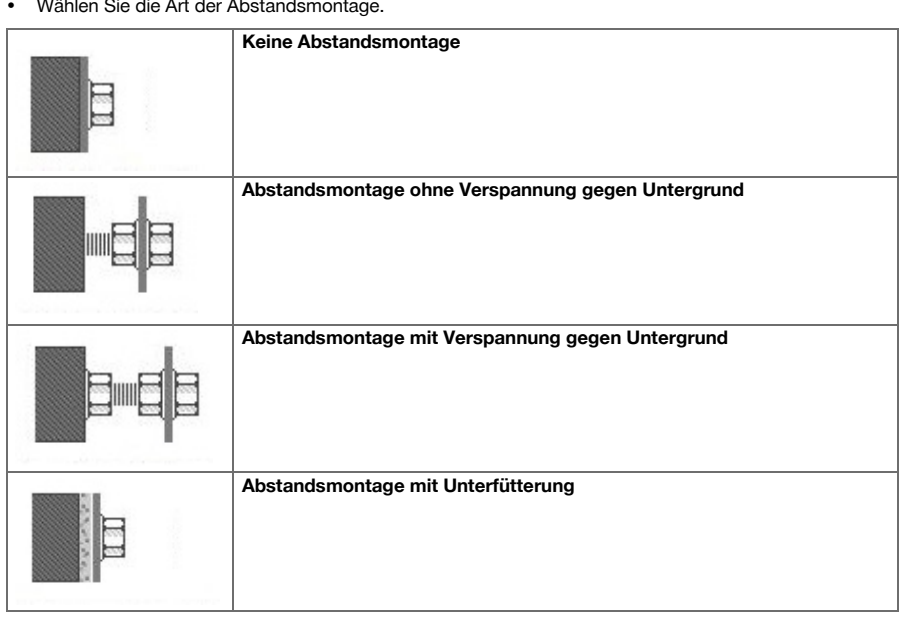

<span id="page-15-0"></span>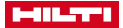

#### **8.1.3.3 Ankerplattendicke**

Geben Sie die Dicke in das Eingabefeld **Ankerplattendicke** ein und bestätigen Sie die Eingabe mit der Enter-Taste.

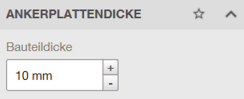

#### **8.1.3.4 Ankerplatte Spannung**

- 1. Um sich die Belastung anzeigen zu lassen, aktivieren Sie die Optionsschaltfläche **Spannungsverteilung im 3D Bild anzeigen**.
- 2. Um die Ankerplattendicken zu optimieren, aktivieren Sie die Optionsschaltfläche **Optimierte Ankerplattendicke anzeigen**.

#### **8.1.3.5 Material**

Wählen Sie im Aufklappmenü die vorhandene Stahlgüte.

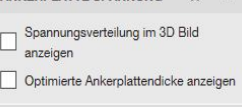

÷

 $\Rightarrow$ 

**MATERIAL** 

Stahlgüte der Ankerplatte S 235 (St 37)

ANKERPLATTE SPANNING <>>>

#### **8.1.4 Dübel definieren**

#### 8.1.4.1 Dübel

- 1. Um den Ankertyp auszuwählen, klicken Sie auf das Feld Dübeltyp.
	- ➥ Das Fenster 'Dübel selektieren' öffnet sich.
		- Alternativ können Sie auch auf das Feld Dübeltyp im Hauptfenster klicken, um den Dübel auszuwählen. Um den Dübel im Fenster Dübel selektieren

an erster Stelle anzuzeigen, können Sie den entsprechenden Dübel als Favoriten markieren.

- 2. Um nach einem Dübel zu suchen, geben Sie den Namen im Suchfenster ein.
- 3. Um die Liste der Dübel zu sortieren, wählen Sie ein Kriterium aus dem Aufklappmenü.
- 4. Um alle Anker zu berechnen, klicken Sie auf die Schaltfläche 'Berechne alle Dübel'.
	- Die Ausnutzung und Geometrie der Dübel werden berechnet und in der Liste angezeigt.

#### Um zur Normalen Ansicht zurückzukehren, kli-cken Sie auf **Ergebnisse löschen**.

- 5. Um die Liste der Dübel zu definieren, aktivieren Sie die entsprechende Optionsschaltfläche im Feld Berechnungsfilter.
- 6. Um die Liste der Dübel nach Anbaudicke oder Lochdurchmesser zu filtern, geben Sie die Werte in die Eingabefelder Max und Min.
- 7. Um die Liste der Dübel nach folgenden Kriterien zu filtern, aktivieren Sie die entsprechende Optionsschaltfläche:
	- ➥ **Dübeltyp**
	- ➥ **Korrosion/Material**
	- ➥ **Reinigung**
	- ➥ **Montage**

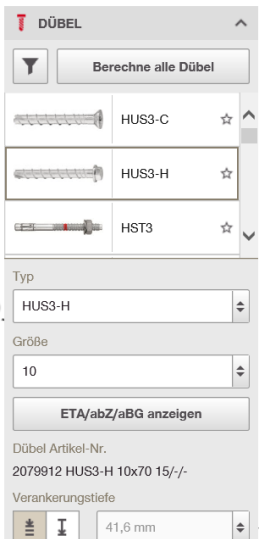

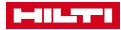

- <span id="page-16-0"></span>➥ **Gewindetyp**
- ➥ **Kopfform**
- 8. Wählen Sie die Tiefe der Verankerung im Feld **Verankerungstiefe**.
	- ► Optimierte Verankerungstiefe -
	- Anwenderdefinierte Verankerungstiefe  $\boxed{1}$ .
		- Optimierte Verankerungstiefe "Hilti Anchor Installer" ermittelt die Verankerungstiefe, für die höchste Auslastung des Dübels. Anwenderdefinierte Verankerungstiefe - Der Anwender kann die Verankerungstiefe selbst angeben. Für Verbundanker sind alle Werte möglich. Für Metallanker sind diskrete Werte einzuhalten. Hier können Sie im Aufklappfenster die entsprechende Tiefe.

#### **8.1.4.2 Dübel Anordnung**

1. Wählen Sie die Anzahl und die Anordnung der Anker im Feld 'Dübel Anordnung'.

Um die Dübel benutzerdefiniert anzuordnen, wählen Sie die Schaltfläche  $\frac{1}{2}$ . Der 2D-Editor erscheint.

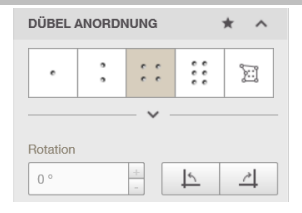

- 2. Geben Sie indas Eingabefeld **Rotation** den Wert ein, um den Sie die Ankerplatte rotieren wollen.
- 3. Um die Ankerplatte um 90° nach links zu rotieren, klicken Sie auf die Schaltfläche
- 4. Um die Ankerplatte um 90° nach rechts zu rotieren, klicken Sie auf die Schaltfläche ...

#### **8.1.4.3 Montage**

▶ Um den verfüllten Ringspalt im 3D-Editor anzuzeigen, klicken Sie auf die Schaltfläche **Verfüllter Ringspalt (ETAG)**.

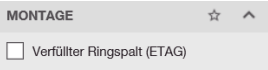

#### **8.1.5 Stahlprofil definieren**

#### **8.1.5.1 Stahlprofil**

- 1. Um das Profil auszuwählen, klicken Sie auf Sie Schaltfläche der Profile.
- $\mathcal{L}$
- ➥ Das Fenster 'Profil auswählen' erscheint.
- 3. Um die Abmessungen zu wählen, klicken Sie auf die Abmessungen des Profils
- 4.
- ➥ Das Fenster 'Profil auswählen' erscheint mit allen nach Norm geregelten Größen für diesen Profiltyp.
- ➥
	- ➥ ganz oben, im Fenster `Profil auswählen` können Sie benutzerdefinierte Profilmaße eingeben.

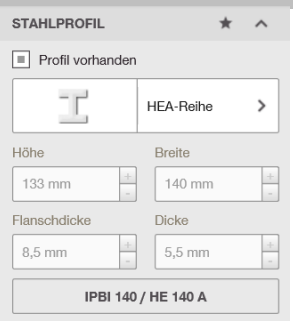

<span id="page-17-0"></span>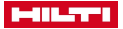

#### **8.1.5.2 Orientierung**

- 1. Um das Stahlprofil zu verschieben (X-/ und Y-Achse), geben Sie die entsprechenden Eingabefelder **X-Richtung** und **Y-Richtung** ein.
- 2. Um das Stahlprofil zu rotieren, geben Sie den entsprechenden Wert in das Eingabefeld **Winkel**ein.
- 3. Um die Ankerplatte um 90° nach links zu rotieren, klicken Sie auf die Schaltfläche  $\Box$ .
- 4. Um die Ankerplatte um 90° nach rechts zu rotieren, klicken Sie auf die Schaltfläche 4.

#### **8.1.5.3 Versteifungen**

- 1. Um Steifen auszuwählen, klicken Sie auf die Schaltfläche Profil und danach Auslegung.
	- ➥ Wählen Sie das entsprechende Steifen aus.
	- ➥ Achtung: Sie müssen dafür die wirklichkeitsnahe Berechnungsmethode aktiviert haben.
- 2. Um die Form der Steifen auszuwählen, klicken Sie auf die Schaltfläche 'Form' und wählen Sie die entsprechende Form aus:
	- ➥ Rechteckig
	- ➥ Dreieckig
	- ➥ Abgeschrägt
- 3. Um die Dicke auszuwählen, klicken Sie auf die Schaltfläche Dicke und stellen Sie die Dicke in Millimeter ein.
- 4. Um die Anordnung der Versteifungen auszuwählen, klicken Sie auf die Schaltfläche Anordnung und wählen Sie die gewünschte Anordnung aus.
- 5. Geben Sie die Abmessungen Breite und Höhe in die entsprechenden Eingabefelder ein.
- 6. Wählen Sie aus, ob Sie verschweißte Versteifungen nutzen oder nicht. Wenn Sie verschweißte Versteifungen benutzen, wählen Sie bitte die zutreffenden Eingaben aus:
	- ➥ Dicke
	- ➥ Material

#### **8.1.5.4 Steg und Flansche schweißen**

- 1. Wählen Sie aus, ob Sie Steg schweißen und/oder Flansche anschweißen möchten.
- 2. Wählen Sie die Dicke aus.
- 3. Wählen Sie das Material aus.
- 4. Wählen Sie den Art und Position der Schweißnaht aus.

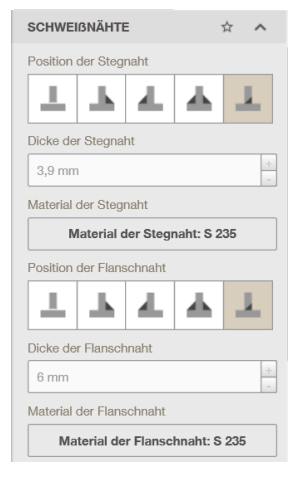

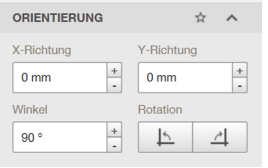

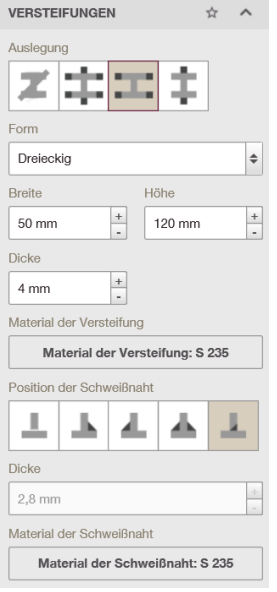

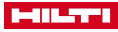

#### <span id="page-18-0"></span>**8.1.6 Einwirkungen/ Berechnungsmethoden**

#### **8.1.6.1 Ansatz zur Ankerplattenbemessung**

Wenn Sie überprüfen möchten inwiefern Ihre Ankerplatte der Theorie der biegesteifen Ankerplatte entspricht oder eine komplette Fußpunktbemessung mit der, CBFEM basierte Berechnungsmethode durchführen möchten, wählen Sie "wirklichkeitsnah" Für die Annahme einer starren Ankerplatten und einer gleichmäßigen Lastverteilung wählen wählen Sie 'Starr'.

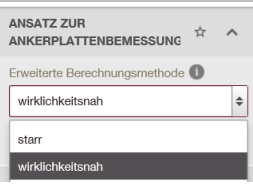

#### **8.1.6.2 Statisch**

- 1. Für statische Einwirkungen wählen Sie **Statisch bzw. vorwiegend ruhende Einwirkung**.
	- Die Belastung berücksichtigt die Wirkung von statischen und vorwiegend ruhenden Verkehrslasten.
- 2. Für seismische Einwirkungen wählen Sie 'Seismisches Design

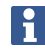

Die Belastung berücksichtigt die aktuelle europäische Vorschrift EOTA TR 045 für Anker, die seismische Aktivitäten übertragen.

3. Für Ermüdungslasten, wählen Sie **'Ermüdung'**.

Ermüdungslasten sind, während des Lebenszyklus eines Bauwerks, häufig auftretende Belastungen.

- 4. Für eine Einwirkung von Feuer, wählen Sie **'Feuer'**.
- 5. Wählen Sie eine der folgenden Optionsschaltflächen aus:
	- ➥ **Details - Tragfähigkeitslasten**
	- ➥ **Charakteristische Lasten**

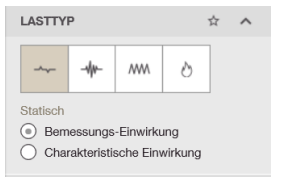

**Details - Tragfähigkeitslasten** - Geben Sie die Lasten auf dem Bemessungsniveau ein. **Charakteristische Lasten** - Geben Sie die Werte für ständige und veränderliche Lasten ein. PROFIS Engineering Suite werden diese Werte mit den unter **Projekt Optionen** definierten Teilsicherheitsbeiwerten multipliziert.

<span id="page-19-0"></span>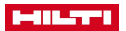

#### **8.1.7 Berechnen**

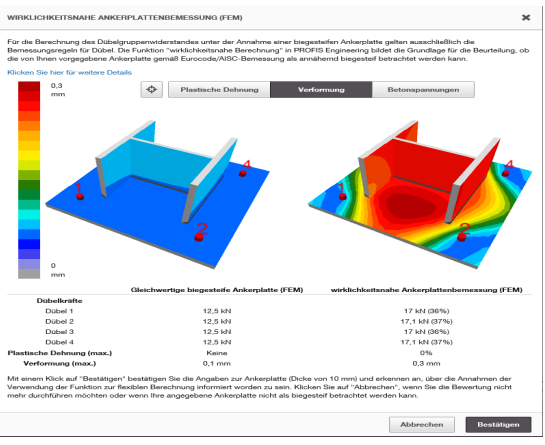

- 1. Klicken Sie auf die Schaltfläche Berechnen.
	- ➥ Die berechneten einwirkenden Kräfte auf den Dübel werden angezeigt.
	- ➥ Die Farben zeigen die Stärke und Verteilung der Einwirkung.
- 2. Wählen Sie die gewünschten Lasten aus. Sie können wählen zwischen:
	- ➥ Plastischer Dehnung
	- ➥ Verformung
	- ➥ Betonspannungen
- 3. Beenden Sie die Vergleichsansicht mit einer der beiden Optionen:
	- ➥ Bestätigen
	- ➥ Sie akzeptieren die Flexibilität der Ankerplatte und die Ergebnisse werden angezeigt.
	- ➥ Abbrechen
	- ➥ Sie werden zum vorherigen Bildschirm zurückgeleitet, um Änderungen einzugeben, die zu einem höheren Steifigkeitsgrad führen.
- 4. Bei sehr hohen Abweichungen erscheint ein Pop-Up-Fenster, das auf die hohen Abweichungen hinweist.

#### **8.2 Auf Mauerwerk befestigen**

#### **8.2.1 Favoritenliste erstellen**

#### **8.2.1.1 Meine Favoriten**

- Um ein Menü zu der Favoritenliste aufzunehmen, klicken Sie auf dieses Symbol  $\dot{x}$ eines beliebigen Menüs.
	- ➥ Das ausgewählte Menü erscheint in der Liste der Favoriten

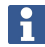

Um ein Menü aus der Liste der Vavoriten zu entfernen, klicken Sie auf diese Menüoption  $\star$ .

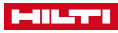

#### <span id="page-20-0"></span>**8.2.2 Untergrund definieren**

#### **8.2.2.1 Untergrund**

- 1. Um die Art des Steins auszuwählen, klicken Sie auf die Schaltfläche **Stein**.
	- ➥ Das Fenster **Stein auswählen** erscheint.
- 2. Um die Art des Steins zu definieren, klicken Sie auf den entsprechenden Stein.
- 3. Um eine Vordefinierte Festigkeit zu definieren, aktivieren Sie die Optionsschaltfläche **Standardfestigkeit**.

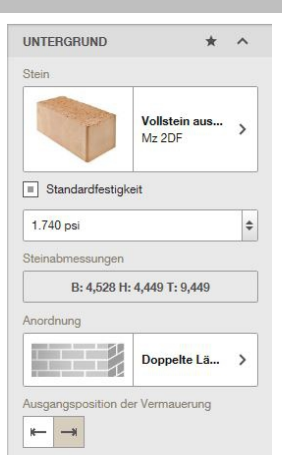

- 4. Um die Abmessungen des Steins festzulegen, klicken Sie auf die Schaltfläche **Steinabmessungen**. ➥ Das Fenster **Steinabmessungen** erscheint.
- 5. Geben Sie die Abmessungen **Breite, Höhe** und **Dicke** in die entsprechenden Eingabefelder ein.
- 6. Um die eingegebenen Werte zu bestätigen, klicken Sie auf die Schaltfläche **Speichern**.
- 7. Um die eingegebenen Werte zu verwerfen, klicken Sie auf die Schaltfläche **Abbrechen**.
- 8. Um die Anordnung der Steine zu bestimmen, klicken Sie auf die Schaltfläche **Anordnung**.
	- ➥ Das Fenster **Anordnung auswählen** erscheint.
- 9. Um die Anordnung der Steine auszuwählen, klicken Sie auf das entsprechende Bild.
- 10. Um die Ausgangsposition der Vermauerung festzulegen, klicken Sie auf eine der folgenden Schaltflächen:

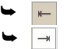

# **8.2.2.2 Temperaturdifferenzen**

1. Geben Sie in das Eingabefeld **Kurzzeit** die Temperatur ein, der das Basismaterial kurzzeitig ausgesetzt sein kann.

**TEMPERATUR** Y, kurzzeit Langzeit  $\overline{+}$  $\pm$  $AD \, \degree C$  $24 °C$ 

Unter Kurzzeiteinfluss versteht man z. B. auch die Temperaturdifferenzen eines Tag-/ Nachtwechsels.

2. Geben Sie in das Eingabefeld **Langzeit** die Langzeiteinflüsse aus Temperatur ein.

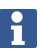

Langzeiteinflüsse aus Temperatur sind dauerhafte Temperatureigenschaften des Untergrundes.

<span id="page-21-0"></span>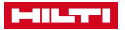

#### **8.2.2.3 Geometrie**

- 1. Geben Sie den Randabstand bezüglich der Richtungen **Oben**, **Unten**, **Links** und **Rechts** der Zeichnung ein.
- 2. Um im 3D-Editor nach dem eingegebenen Wert Beton anzuzeigen, aktivieren Sie die Optionsschaltfläche **Beton**.

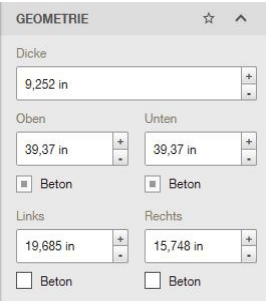

#### **8.2.2.4 Installationsbedingung**

- 1. Wählen Sie das Bohrverfahren im Aufklappmenü **Bohrverfahren.**<br>2. Wählen Sie
- im Aufklappmenu **Mauerwerk Nutzungskategorie** die Nutzungskategorie in Bezug auf Montage und Verwendung gemäß der ETA:
	- $\rightarrow d =$  trocken
	- $w = n$ ass

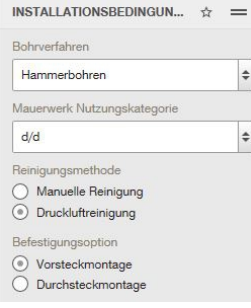

- 3. Um die Reinigungsmethode auszuwählen, aktivieren Sie die entsprechende Optionsschaltfläche im Feld **Reinigungsmethode**.
- 4. Um die Befestigungsmethode auszuwählen, aktivieren Sie die entsprechende Optionsschaltfläche im Feld **Befestigungsoption'**

Fugen

#### **8.2.2.5 Fugen**

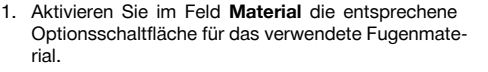

- 2. Geben Sie in das Eingabefeld **Stoßfuge** die Breite der vertikalen Fuge ein.
- 3. Geben Sie in das Eingabefeld **Lagerfuge** die Breite der horizontalen Fuge ein.
- 4. Wenn Stoßfugen vermörtelt sind, aktivieren Sie die Optionsschaltfläche **Stoßfugen vermörtelt**.

#### **8.2.2.6 Putz**

▶ Wenn das Mauerwerk verputzt ist, aktivieren Sie die Optionsschaltfläche **Verputztes Mauerwerk**.

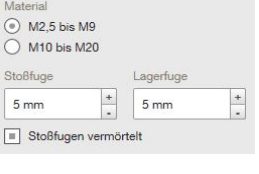

 $\leftrightarrow$ 

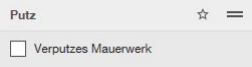

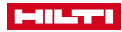

#### <span id="page-22-0"></span>**8.2.3 Ankerplatte definieren**

#### **8.2.3.1 Ankerplattendrehung**

- 1. Geben Sie indas Eingabefeld **Rotation** den Wert ein, um den Sie die Ankerplatte rotieren wollen.
- 2. Um die Ankerplatte um 90° nach links zu rotieren, klicken Sie auf die Schaltfläche **15**.
- 3. Um die Ankerplatte um 90° nach rechts zu rotieren, klicken Sie auf die Schaltfläche  $\boxed{4}$ .

#### **8.2.3.2 Ankerplattengeometrie**

- 1. Klicken Sie auf die Form gewünschte Form Ihrer **Ankerplatte** 
	- ➥ Die entsprechende Form erscheint im 3D-Editor.
	- Um die Form selber zu definieren, klicken Sie auf

die Schaltfläche E Editieren Sie die Form der Ankerplatte im 2D-Editor.

- 2. Um die Abmessungen der Ankerplatte einzugeben, klicken Sie auf die Schaltfläche .
	- ➥ Das Fenster **Ankerplattendimensionen** erscheint.
- 3. Geben Sie die geforderten Parameter in die entsprechend Eingabefelder ein.
- 4. Um die Eingaben zu bestätigen, klicken Sie auf **Speichern.**
- 5. Um die Eingabe abzubrechen, klicken Sie auf **Abbrechen**.

#### **8.2.3.3 Abstandsmontage**

• Wählen Sie die Art der Abstandsmontage.

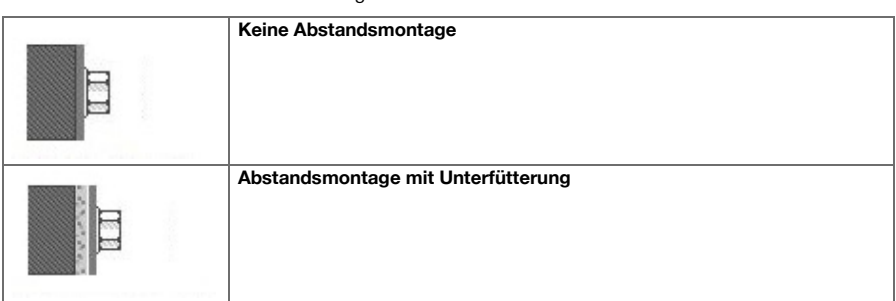

#### **8.2.3.4 Ankerplattendicke**

Geben Sie die Dicke in das Eingabefeld Ankerplat**tendicke** ein und bestätigen Sie die Eingabe mit der Enter-Taste.

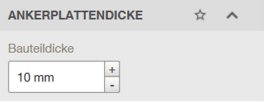

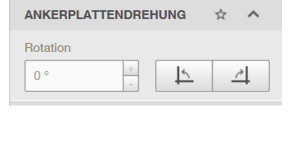

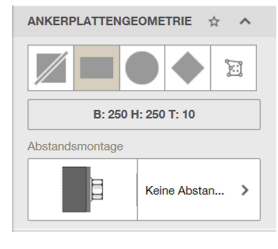

<span id="page-23-0"></span>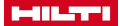

**8.2.4 Dübel definieren**

#### **8.2.4.1 Dübel**

- 1. Um den Dübelyp auszuwählen, klicken Sie auf das Feld Dübeltyp.
	- ➥ Das Fenster 'Dübel selektieren' öffnet sich.

Alternativ können Sie auch auf das Feld Dübeltyp im Hauptfenster klicken, um den Dübeltyp auszuwählen.

Um den Dübel im Fenster Dübel selektieren an erster Stelle anzuzeigen, können Sie den entsprechenden Anker als Favoriten markieren.

- 2. Um nach einem Dübel zu suchen, geben Sie den Namen im Suchfenster ein.
- 3. Um die Liste der Dübel zu sortieren, wählen Sie ein Kriterium aus dem Aufklappmenü.
- 4. Um alle Dübel zu berechnen, klicken Sie auf die Schaltfläche **Berechne alle Dübel**.
	- ➥ Die Ausnutzung und Geometrie der Dübel werden berechnet und in der Liste angezeigt.

Um zur Normalen Ansicht zurückzukehren, kli-cken Sie auf **Ergebnisse löschen**.

- 5. Um die Liste der Anker nach folgenden Kriterien zu filtern, aktivieren Sie die entsprechende Optionsschaltfläche:
	- ➥ **Korrosion/Material**
	- ➥ **Gewindetyp**
- 6. Um die Zulassung anzusehen, klicken Sie auf die Schaltfläche Z**ulassung anzeigen**.
	- ➥ Die Zulassung wird angezeigt.
- 7. Wählen Sie die Tiefe der Verankerung im Feld **Verankerungstiefe**.
	- $\rightarrow$  Verankerungstiefe  $\sqrt{1}$ .

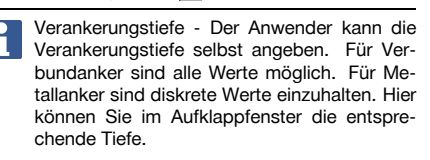

#### 8.2.4.2 Dübel Anordnung

1. Wählen Sie die Anzahl und die Anordnung der Dübel im Feld Dübel Anordnung.

> Um die Dübel benutzerdefiniert anzuordnen, wählen Sie die Schaltfläche Der 2D-Editor erscheint.

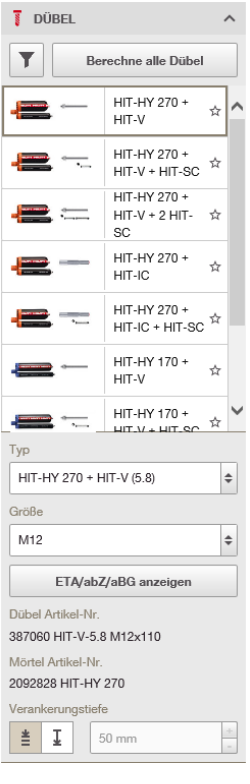

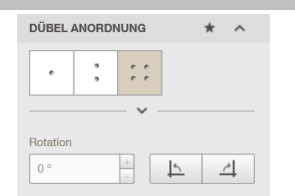

- 2. Geben Sie indas Eingabefeld **Rotation** den Wert ein, um den Sie die Ankerplatte rotieren wollen.
- 3. Um die Ankerplatte um 90° nach links zu rotieren, klicken Sie auf die Schaltfläche  $\Box$ .
- 4. Um die Ankerplatte um 90° nach rechts zu rotieren, klicken Sie auf die Schaltfläche ...

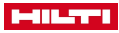

#### <span id="page-24-0"></span>**8.2.5 Stahlprofil definieren**

#### **8.2.5.1 Stahlprofil**

- 1. Um das Profil auszuwählen, klicken Sie auf Sie Schaltfläche der Profile.
	- ➥ Das Fenster 'Profil auswählen' erscheint.
- 2. Um die Abmessungen zu wählen, klicken Sie auf die Abmessungen des Profils
	- ➥ Das Fenster 'Profil auswählen' erscheint mit allen nach Norm geregelten Größen für diesen Profiltyp.
	- ganz oben, im Fenster `Profil auswählen` können Sie benutzerdefinierte Profilmaße eingeben.

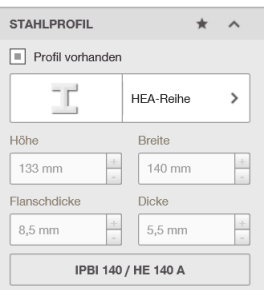

#### **8.2.5.2 Orientierung**

- 1. Um das Stahlprofil zu verschieben (X-/ und Y-Achse), geben Sie die entsprechenden Eingabefelder **'X-Richtung'** und **'Y-Richtung'** ein.
- 2. Um das Stahlprofil zu rotieren, geben Sie den entsprechenden Wert in das Eingabefeld **'Winkel'**ein.
- 3. Um die Ankerplatte um 90° nach links zu rotieren, klicken Sie auf die Schaltfläche
- 4. Um die Ankerplatte um 90° nach rechts zu rotieren, klicken Sie auf die Schaltfläche

#### **8.2.6 Statik definieren**

#### **8.2.6.1 Lastenkombination**

▶ Aktivieren Sie die Optionsschaltfläche **'Lastentabelle anzeigen'**.

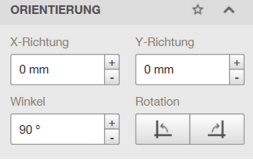

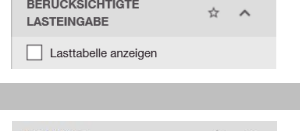

# **8.2.6.2 Statisch**

1. Für statische Einwirkungen wählen Sie **'Statisch bzw. vorwiegend ruhende Einwirkung'**.

> Die Belastung berücksichtigt die Wirkung von statischen und vorwiegend ruhenden Verkehrslasten.

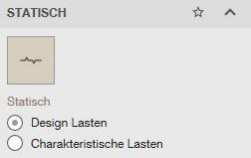

- 2. Wählen Sie eine der folgenden Optionsschaltflächen aus:
	- ➥ **'Design Lasten'**
	- ➥ **'Charakteristische Lasten'**

**'Design Lasten'** - Geben Sie die Lasten auf dem Bemessungsniveau ein.

**'Charakteristische Lasten'** - Geben Sie die Werte für ständige und veränderliche Lasten ein. PROFIS Engineering Suite werden diese Werte mit den unter **'Projekt Optionen'** definierten Teilsicherheitsbeiwerten multipliziert.

#### **8.2.6.3 Auflast**

Un die Druckspannung auf dem Mauerwerk zu definieren, geben Sie den entsprechenden Wert in das Eingabefeld **'Druckspannung auf dem Mauerwerk.'** ein.

#### <span id="page-25-0"></span>di Leger

h

**8.3 Geländermodul**

#### **8.3.1 Favoritenliste erstellen**

#### **8.3.1.1 Meine Favoriten**

- Um ein Menü zu der Favoritenliste aufzunehmen, klicken Sie auf dieses Symbol  $\dot{x}$ eines beliebigen Menüs.
	- ➥ Das ausgewählte Menü erscheint in der Liste der Favoriten

Um ein Menü aus der Liste der Vavoriten zu entfernen, klicken Sie auf diese Menüoption  $\star$ .

#### **8.3.2 Anwendung definieren**

#### **8.3.2.1 Anwendung**

- Wählen Sie im Feld 'Anwendung' die Anbringung des Geländers.
	- ➥ **'Betonplatte Stirnseitig'**
	- ➥ **'Betonplatte -Oberseite'**
	- ➥ **'Betonplatte Unterseitig'**
	- ➥ **'Treppe Seite'**
	- ➥ **'Brüstung Außen'**
	- ➥ **'Brüstung Oben'**

#### **8.3.2.2 Geländer**

- 1. Um den Abstand zwischen zwei Geländerpfosten zu definieren, geben Sie den Wert in das Eingabefeld **'Pfostenabstand'** ein.
- 2. Um das Pfostensystem zu definieren, geben Sie im Feld **'Pfostenabstand'**in der entsprechenden Optionsschaltfläche ein.
- 3. Geben Sie die Länge des Pfostens in das Eingabefeld **'Pfostenlänge'** ein.

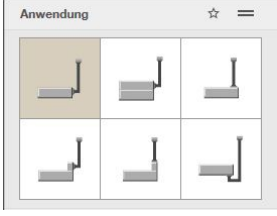

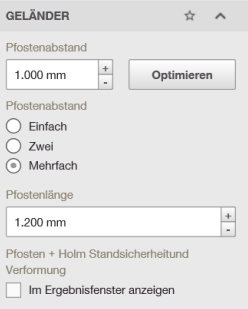

4. Um die Belastung anzuzeigen, aktivieren Sie im Feld **'Pfosten + Holm Standsicherheit und Verformung'** die Optionsschaltfläche **'Im Ergebnisfenster anzeigen'**.

#### **8.3.2.3 Umgebung**

- 1. Wenn das Geländer an der Außenfassade angebracht werden soll, aktivieren Sie die Optionsschaltfläche **'Außenbereich'**.
- 2. Wenn das Geländer verkleidet ist, aktivieren Sie die Optionsschaltfläche **'Verkleidet'** und geben Sie die prozentuale Verkleidung in das Eingabefeld ein.

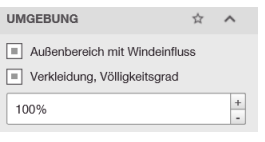

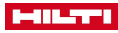

#### <span id="page-26-0"></span>**8.3.3 Stahlprofil definieren**

#### **8.3.3.1 Stahlprofil**

- 1. Um das Holmprofil zu definieren, klicken Sie auf die Schaltfläche **'Holm Profile'**.
	- ➥ Das Fenster **'Profil auswählen'** erscheint.
- 2. Um die Abmessungen zu wählen, klicken Sie auf die Abmessungen des Holmprofils.
	- ➥ Das Fenster **'Profil auswählen'** erscheint.
- 3. Um die Abmessungen zu wählen, klicken Sie auf die Abmessungen des Holmprofils.
	- ➥ Das Fenster **'Profil auswählen'** erscheint.
- 4. Um das Pfostenprofil zu definieren, klicken Sie auf die Schaltfläche **'Pfosten Profile'**.
	- ➥ Das Fenster **'Profil auswählen'** erscheint.
- 5. Um die Abmessungen zu wählen, klicken Sie auf die Abmessungen des Pfostenprofils.
	- ➥ Das Fenster **'Profil auswählen'** erscheint.
- 6. Klicken Sie auf die entsprechende Profilgröße.

#### **8.3.3.2 Rotation**

- 1. Um den Handlauf zu rotieren, geben Sie den entsprechenden Wert in das Eingabefeld **'Handlaufrotation'**ein.
- 2. Um den Handlauf um 90° nach rechts oder links zu rotieren, klicken Sie auf die Schaltfläche
- 3. Um den Pfosten zu rotieren, geben Sie den entsprechenden Wert in das Eingabefeld **'Pfostenrotation'**ein.
- 4. Um die Pfosten um 90° nach rechts zu rotieren, klicken Sie auf die Schaltfläche 4.

#### **8.3.3.3 Orientierung**

▶ Um das Stahlprofil zu verschieben (X-/ und Y-Achse), geben Sie die entsprechenden Eingabefelder **'X-Richtung'** und **'Y-Richtung'** ein.

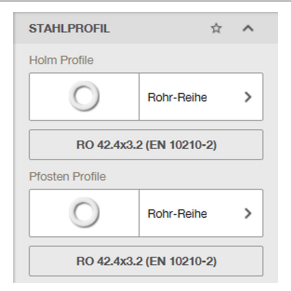

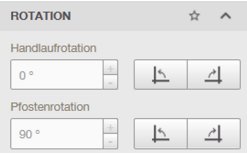

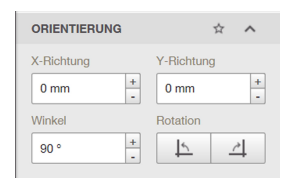

#### **8.3.3.4 Material**

- 1. Wählen Sie im Aufklappmenü **'Material'** das entsprechende Material aus.
- 2. Wählen Sie im Aufklappmenü **'Holm'** den entsprechenden Handlauf aus.

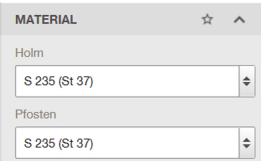

<span id="page-27-0"></span>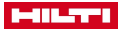

#### **8.3.4 Lasten definieren**

#### **8.3.4.1 Last Kategorie**

- 1. Klicken Sie auf die Schaltfläche 'Last Kategorie'.
- ➥ Das Fenster 'Gebäudetyp auswählen'
- 2. Um die Gebäudetyp zu definieren, klicken Sie auf das entsprechende Gebäude.

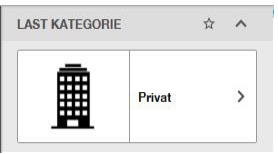

#### **8.3.4.2 Umgebung**

- 1. Um die Belastung durch Wind festzulegen, klicken Sie auf die Schaltfläche **'Windlasten definieren'**. ➥ Das Fenster **'Wind Optionen'**erscheint.
- 2. Wählen im Aufklappmenü **'Windzone'** die Windzone.
- 3. Wählen Sie im Aufklappmenü **'Geländekategorie'** die Kategorie des Terrains.
- 4. Geben Sie in das Eingabefeld **'Höhenlage'** die Höhe des Geländers ein.
- 5. Wenn es eine Windreduktion gibt, aktivieren Sie die Optionsschaltfläche **'Windlast Abminderung gemäß DIN EN 1991-1-4/NA, 7.2.10 '**.
- 6. Aktivieren Sie im Feld **'Installation'** die entsprechende Optionsschaltfläche.
- 7. Geben Sie die entsprechenden Werte in die Eingabefelder **'Höhe über Grund'**, **'Gebäudebreite'**, **'Gebäudehöhe'** und **'Gebäudelänge'** ein.
- 8. Aktivieren Sie im Feld **'Gebäudezone'** die entsprechende Optionsschaltfläche.
- 9. Um die Eingaben zu bestätigen, klicken Sie auf die Schaltfläche **'Speichern'**.
- 10. Um die Eingaben zu verwerfen, klicken Sie auf die Schaltfläche **'Abbrechen'**.

#### **8.3.4.3 Eigengewicht**

Geben Sie das Eigengewicht in das Eingabefeld **'Eigengewicht'** ein.

#### **8.3.4.4 Lasten**

▶ Um die Belastung anzuzeigen, aktivieren Sie die Optionsschaltfläche **'Alle Lasten anzeigen'**.

#### **LASTEN** × Alle Lasten anzeigen

ŵ

**EIGENGEWICHT** 

 $0.4$  kN/m

#### **8.3.4.5 Lastenkombination**

▶ Aktivieren Sie die Optionsschaltfläche **'Flucht- und Rettungswege ; Notausstiege'**.

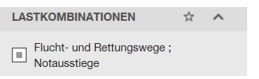

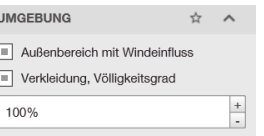

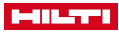

#### <span id="page-28-0"></span>**8.3.5 Untergrund definieren**

#### **8.3.5.1 Untergrund**

- 1. Wenn der Untergrund gerissen ist, aktivieren Sie die Optionsschaltfläche **'Gerissener Beton'**.
- 2. Wählen Sie im Aufklappmenü die vorhandene Betongüte.

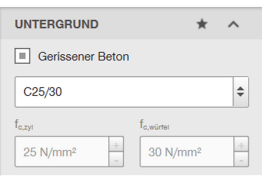

#### **8.3.5.2 Temperaturdifferenzen**

1. Geben Sie in das Eingabefeld **'Kurzzeit'** die Temperatur ein, der das Basismaterial kurzzeitig ausgesetzt sein kann.

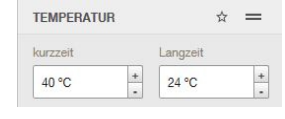

Unter Kurzzeiteinfluss versteht man z. B. auch die Temperaturdifferenzen eines Tag-/ Nachtwechsels.

2. Geben Sie in das Eingabefeld **'Langzeit'**die Langzeiteinflüsse aus Temperatur ein.

> Langzeiteinflüsse aus Temperatur sind dauerhafte Temperatureigenschaften des Untergrundes.

#### **8.3.5.3 Geometrie**

h

- 1. Geben Sie die Dicke des Bauteils in das Eingabefeld **'Dicke'** ein.
- 2. Geben Sie den Hebel der Pfostenlänge in das Feld **'Hebelarm'** ein.
- 3. Um den Randabstand auf Unendlich zu stellen, aktivieren Sie die Optionsschaltfläche **'Unendlich'**.

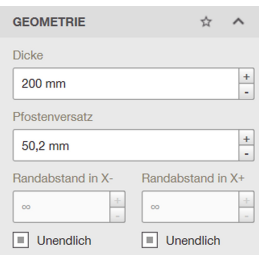

#### **8.3.5.4 Installationsbedingung**

- 1. Wählen Sie das Bohrverfahren im Aufklappmenü **'Bohrverfahren'**.
- 2. Wählen Sie im Aufklappmenu **'Bohrlocheigenschaften'** den Zustand des Bohrlochs .

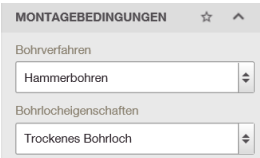

<span id="page-29-0"></span>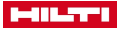

#### **8.3.5.5 Bewehrung**

1. Wählen Sie im Aufklappmenü **'Flächenbewehrung'** die Weite der Bewehrung aus.

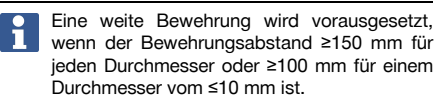

- 2. Wählen Sie im Aufklappmenü **'Randbewehrung'** die Weite der Bewehrung ein.
	- Gerade Randbewehrung nimmt bewehrte Ränder mit einem Stabdurchmesser von ≥12 mm an. Die Option Rückhängebewehrung setzt eine Randbewehrung mit einem Stabdurchmesser von ≥12 mm und engmaschige Rückhängebewehrung mit Abständen von ≤100 mm an. Die Randbewehrung fließt bei dem Nachweis des Betonkantenbruches im gerissenen Beton infolge Querbeanspruchung ein.
- 3. Aktivieren Sie die Optionsschaltfläche **'Bewehrung gegen Spalten'** wenn der Beton mit einer Bewehrung Risse aufweist. Die maximale Breite des Risses sind ungefähr 3 mm.

#### **8.3.6 Ankerplatte definieren**

#### **8.3.6.1 Ankerplattendrehung**

- 1. Geben Sie in das Eingabefeld 'Rotation'den Wert ein, um den Sie die Ankerplatte rotieren wollen.
- 2. Um die Ankerplatte um 90° nach links zu rotieren, klicken Sie auf die Schaltfläche
- 3. Um die Ankerplatte um 90° nach rechts zu rotieren, klicken Sie auf die Schaltfläche ...

#### **8.3.6.2 Ankerplattengeometrie**

- 1. Klicken Sie auf die Form Ihres Ankers.
	- ➥ Die entsprechende Form erscheint im 3D-Editor.
- 2. Um die Abmessungen der Ankerplatte einzugeben, klicken Sie auf die Schaltfläche **.** W: 140 F: 10 T: 10
	- ➥ Das Fenster **'Ankerplattendimensionen'** erscheint.
- 3. Geben Sie die geforderten Parameter in die entsprechend Eingabefelder ein.
- 4. Um die Eingaben zu bestätigen, klicken Sie auf **'Speichern'**.
- 5. Um die Eingabe abzubrechen, klicken Sie auf **'Abbrechen'**.

#### **8.3.6.3 Abstandsmontage**

• Wählen Sie die Art der Abstandsmontage.

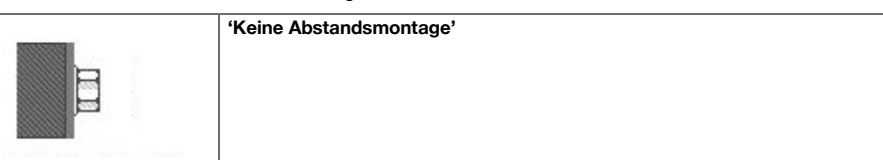

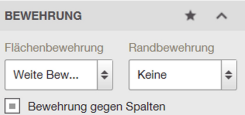

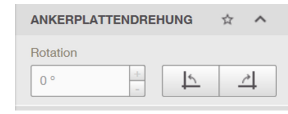

**ANKERPLATTENGEOMETRIE** 

Abstandsmontage

B: 140 H: 140 T: 8

 $\triangle$ 

W

Keine Abstan...

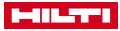

<span id="page-30-0"></span>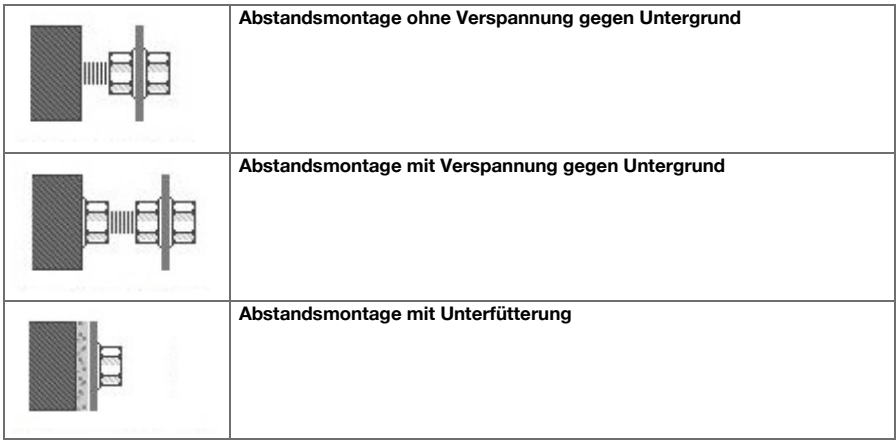

#### **8.3.6.4 Ankerplattendicke**

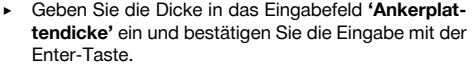

#### **8.3.6.5 Ankerplatte Spannung**

1. Um sich die Belastung anzeigen zu lassen, aktivieren Sie die Optionsschaltfläche **'Spannungsverteilung im 3D Bild anzeigen'**.

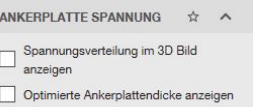

 $\frac{1}{N}$  $\lambda$ 

ANKERPLATTENDICKE

 $\frac{+}{\cdot}$ 

Bauteildicke

 $10 \text{ mm}$ 

2. Um die Ankerplattendicken zu optimieren, aktivieren Sie die Optionsschaltfläche **'Optimierte Ankerplattendicke anzeigen'**.

#### **8.3.6.6 Ankerplattenversatz**

▶ Geben Sie die Exzentrität in Y in das Eingabefeld ein.

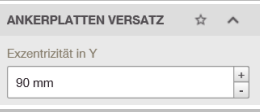

#### **8.3.6.7 Material**

▶ Wählen Sie im Aufklappmenü die vorhandene Stahlgüte.

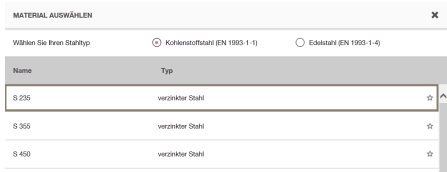

<span id="page-31-0"></span>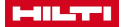

#### **8.3.7 Dübel definieren**

#### **8.3.7.1 Dübel**

- 1. Um den Dübeltyp auszuwählen, klicken Sie auf das Feld 'Dübeltyp'.
	- ➥ Das Fenster 'Ankerselektieren' öffnet sich.

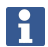

Alternativ können Sie auch auf das Feld 'Dübeltyp' im Hauptfenster klicken, um den Dübeltyp auszuwählen.

Um den Dübel im Fenster 'Dübel selektieren' an erster Stelle anzuzeigen, können Sie den entsprechenden Dübel als Favoriten markieren.

- 2. Um nach einem Dübel zu suchen, geben Sie den Namen im Suchfenster ein.
- 3. Um die Liste der Dübelzu sortieren, wählen Sie ein Kriterium aus dem Aufklappmenü.
- 4. Um alle Anker zu berechnen, klicken Sie auf die Schaltfläche 'Berechne alle Dübel'.
	- ➥ Die Ausnutzung und Geometrie der Dübel werden berechnet und in der Liste angezeigt.

Um zur Normalen Ansicht zurückzukehren, klicken Sie auf **'Ergebnisse löschen'**.

- 5. Um die Liste der Dübel zu definieren, aktivieren Sie die entsprechende Optionsschaltfläche im Feld 'Berechnungsfilter'.
- 6. Um die Liste der Dübel nach 'Anbaudicke' oder 'Lochdurchmesser' zu filtern, geben Sie die Werte in die Eingabefelder 'Max' und 'Min'.
- 7. Um die Liste der Dübel nach folgenden Kriterien zu filtern, aktivieren Sie die entsprechende Optionsschaltfläche:
	- ➥ 'Dübeltyp'
	- ➥ 'Korrosion/Material'
	- ➥ 'Reinigung'
	- ➥ 'Installation'
	- ➥ 'Gewindetyp'
	- ➥ 'Kopfform'
	- ➥ 'Montageart'
- 8. Wählen Sie die Tiefe der Verankerung im Feld 'Verankerungstiefe'.
	- ➥ Optimierte Verankerungstiefe -
	- $\blacktriangleright$  Anwenderdefinierte Verankerungstiefe  $\frac{1}{\ast}$

Optimierte Verankerungstiefe - Hilti Anchor Installer ermittelt die Verankerungstiefe, für die höchste Auslastung des Dübels. Anwenderdefinierte Verankerungstiefe - Der Anwender kann die Verankerungstiefe selbst angeben. Für Verbunddübel mit einer einfachen Gewindestange sind alle Werte möglich. Für Metalldübel oder Verbunddübel mit markierter Ankerstange sind in der ETA gegebene Werte einzuhalten. Hier können Sie im Aufklappfenster die entsprechende Tiefe wählen.

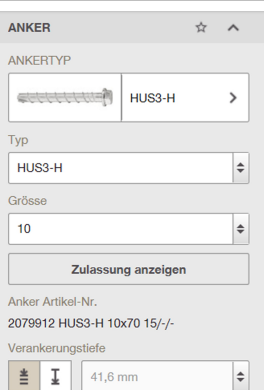

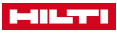

<span id="page-32-0"></span>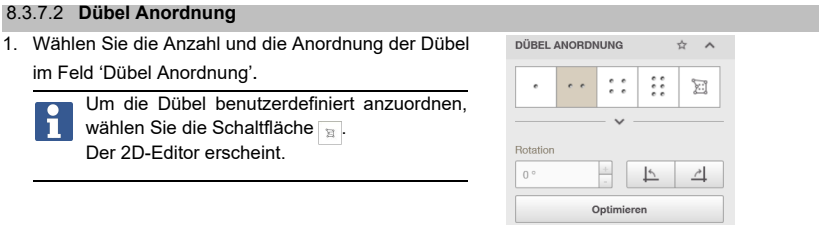

- 2. Geben Sie in das Eingabefeld 'Rotation'den Wert ein, um den Sie die Ankerplatte rotieren wollen.
- . 3. Um die Ankerplatte um 90° nach links zu rotieren, klicken Sie auf die Schaltfläche
- 4. Um die Ankerplatte um 90° nach rechts zu rotieren, klicken Sie auf die Schaltfläche  $\frac{\text{d}+1}{\text{d}}$

# **8.3.7.3 Montage**

▶ Um den verfüllten Ringspalt im 3D-Editor anzuzeigen, klicken Sie auf die Schaltfläche **'Verfüllter Ringspalt (ETAG)'**.

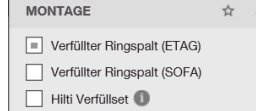

#### **9 Bericht Vorlagen**

#### **9.1 Neue Vorlage erstellen**

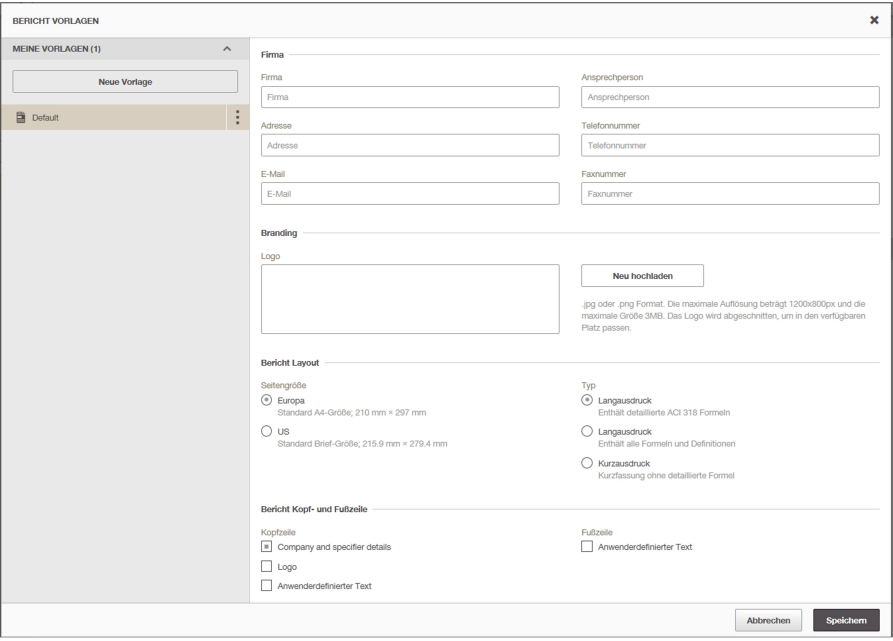

- 1. Klicken Sie im Menü **'Meine Vorlagen'** auf die Schaltfläche **'Neue Vorlage'**.
- ➥ Ein Eingabefeld erscheint.
- 2. Geben Sie einen Projektnamen ein.
- 3. Um die Eingabe zu bestätigen, klicken Sie auf diese Schaltfläche ...
	- ➥ Das Projekt erscheint in der Liste der Vorlagen.

#### <span id="page-33-0"></span>**MILTER**

- 4. Um die Eingabe zu verwerfen, klicken Sie auf diese Schaltfläche
- 5. Geben Sie in Eingabefelder im Feld **'Firma'** die Kontaktdaten ein.
- 6. Um ein Logo hochzuladen, klicken Sie im Feld **'Branding'** auf die Schaltfläche **'Neu hochladen'**. ➥ Ein Fenster erscheint.
- 7. Navigieren Sie zum gewünschten Logo.
- 8. Bestätigen Sie die Auswahl.
	- ➥ Das ausgewählte Logo wird im Feld **'Logo'** angezeigt.
- 9. Wählen Sie in dem Aufklappmenü **'Sprache'** die gewünschte Sprache.
- 10. Geben Sie im Eingabefeld **'Erste Seitennummer'** den gewünschten Wert ein.
- 11. Aktivieren Sie die entsprechende Optionsschaltfläche im Feld **'Seitengröße'**.
- 12. Aktivieren Sie die entsprechende Optionsschaltfläche im Feld **'Typ'**.
- 13. Aktivieren Sie im Feld **'Bericht Kopf- und Fußzeile'** die entsprechenden Optionsschaltflächen.
- 14. Geben Sie im Feld **'Notizen und Kommentare'** Ihre Notizen ein.
- 15. Um die Eingaben zu bestätigen, klicken Sie auf die Schaltfläche **'Speichern'**.
- 16. Um die Eingaben zu verwerfen, klicken Sie auf die Schaltfläche **'Abbrechen'**.

#### **9.2 Vorlage umbenennen**

- 1. Klicken Sie auf die gewünschte Vorlage im Menü **'Meine Vorlagen'**.
	- ► Die Schaltfläche erscheint.
- 2. Klicken Sie auf dieses Schaltfläche .
	- ➥ Das Kontextmenü erscheint.
- 3. Klicken Sie im Kontextmenü auf **'Umbenennen'**.
	- ➥ Das Eingabefeld erscheint.
- 4. Geben Sie den neuen Projektnamen ein.
- 5. Um die Eingaben zu bestätigen, klicken Sie auf die Schaltfläche
- 6. Um die Eingaben zu verwerfen, klicken Sie auf die Schaltfläche x.

#### **9.3 Vorlage duplizieren**

- 1. Klicken Sie auf die gewünschte Vorlage im Menü **'Meine Vorlagen'**.
	- ➥ Die Schaltfläche erscheint.
- 2. Klicken Sie auf dieses Schaltfläche .
	- ➥ Das Kontextmenü erscheint.
- 3. Klicken Sie im Kontextmenü auf **'Duplicate'**.
	- ➥ Das Eingabefeld erscheint.
- 4. Geben Sie den neuen Projektnamen ein.
- 5. Um die Eingaben zu bestätigen, klicken Sie auf die Schaltfläche
- 6. Um die Eingaben zu verwerfen, klicken Sie auf die Schaltfläche x.

#### **9.4 Vorlage löschen**

- 1. Klicken Sie auf die gewünschte Vorlage im Menü **'Meine Vorlagen'**.
	- ► Die Schaltfläche erscheint.
- 2. Klicken Sie auf dieses Schaltfläche ...
	- ➥ Das Kontextmenü erscheint.
- 3. Klicken Sie im Kontextmenü auf **'Löschen'**.
	- ➥ Sie haben Die Vorlage gelöscht

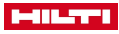

#### <span id="page-34-0"></span>**10 Bericht**

Vorgenommene Änderungen werden automatisch gespeichert und müssen nicht lokal gespeichert werden.

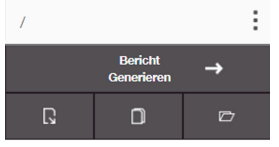

#### **10.1 Bericht generieren**

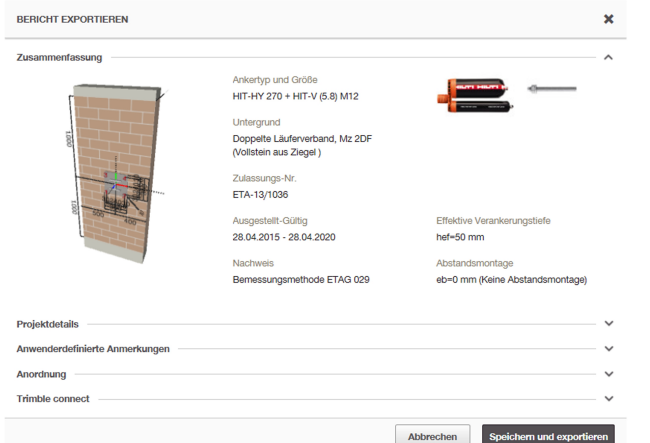

- 1. Um einen Bericht zu generieren, klicken Sie auf die Schaltfläche **'Bericht generieren'**. ➥ Das Fenster **'Export'** erscheint
- 2. Um den Bericht zu verwerfen, klicken Sie auf **'Abbrechen'**.
- 3. Um den Bericht zu speichern und zu exportieren, klicken Sie auf die Schaltfläche **'Speichern und exportieren'**.
	- ➥ Sie können den Bericht jetzt als PDF-Datei speichern.

#### **10.2 Bericht exportieren**

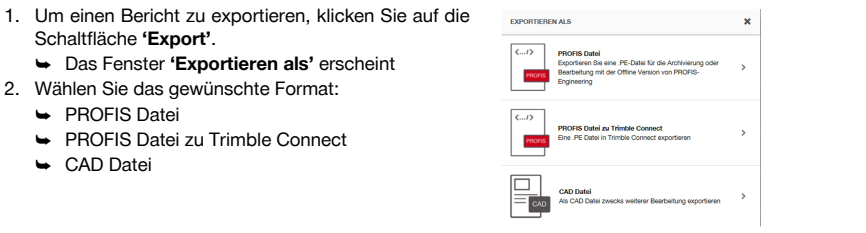

#### **10.3 Bemessung duplizieren**

- ▶ Um eine Bemessung zu duplizieren, klicken Sie auf die Schaltfläche **'Bemessung duplizieren'**.
	- ➥ Das Projekt wird in einem neuen Fenster geöffnet.

#### **10.4 Datei importieren**

- 1. Um eine bestehende Datei zu importieren, klicken Sie auf die Schaltfläche **'Bestehende Datei importieren'**.
- 2. Wählen Sie die gewünschte Datei aus und klicken Sie auf **'Öffnen'**.

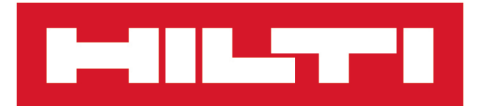

**Hilti Corporation** LI-9494 Schaan Tel.:+423 234 21 11 Fax:+423 234 29 65 www.hilti.group

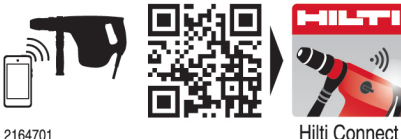

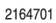